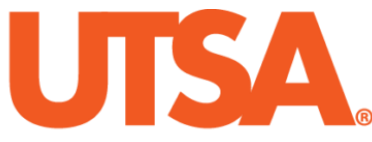

# The University of Texas at San Antonio<sup>™</sup>

The Cyber Center for Security and Analytics

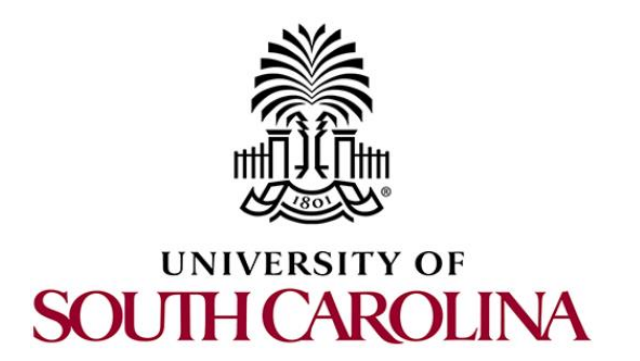

# **ZEEK INSTRUSION DETECTION SERIES**

# **Lab 7: Introduction to Zeek Signatures**

**Document Version: 03-13-2020**

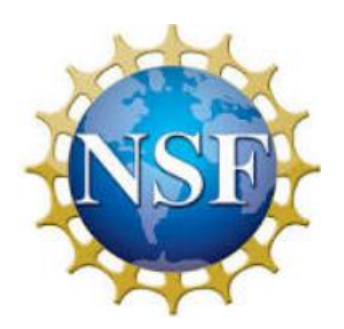

Award 1829698 "CyberTraining CIP: Cyberinfrastructure Expertise on High-throughput Networks for Big Science Data Transfers"

# **Contents**

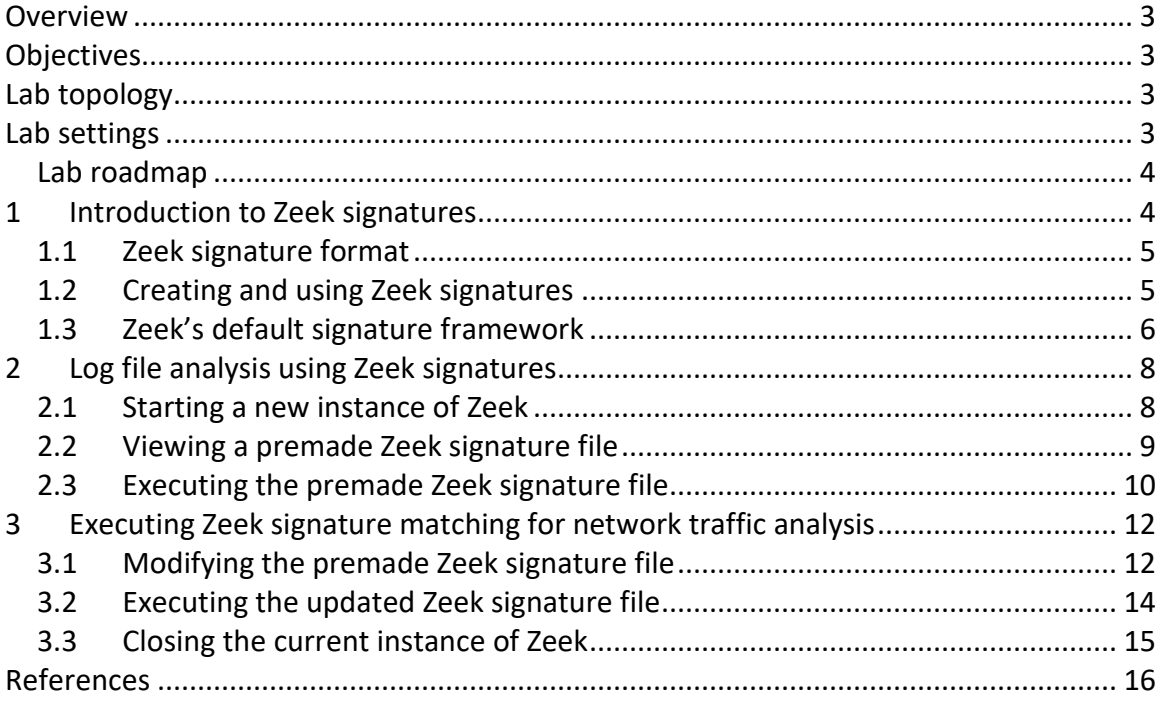

#### <span id="page-2-0"></span>**Overview**

This lab covers Zeek's signature framework language. It introduces what network traffic signatures are and how they are matched to identify specific network events. This lab then reviews premade signature files and provides example usage for analysis.

## <span id="page-2-1"></span>**Objectives**

By the end of this lab, students should be able to:

- 1. Develop signatures using Zeek's signature framework.
- 2. Analyze processed log files using Zeek signatures.
- 3. Modify log streams for creating additional events and notices based on signatures.

# <span id="page-2-2"></span>**Lab topology**

Figure 1 shows the lab topology. The topology uses 10.0.0.0/8 which is the default network assigned by Mininet. The *zeek1* and *zeek2* virtual machines will be used to generate and collect network traffic.

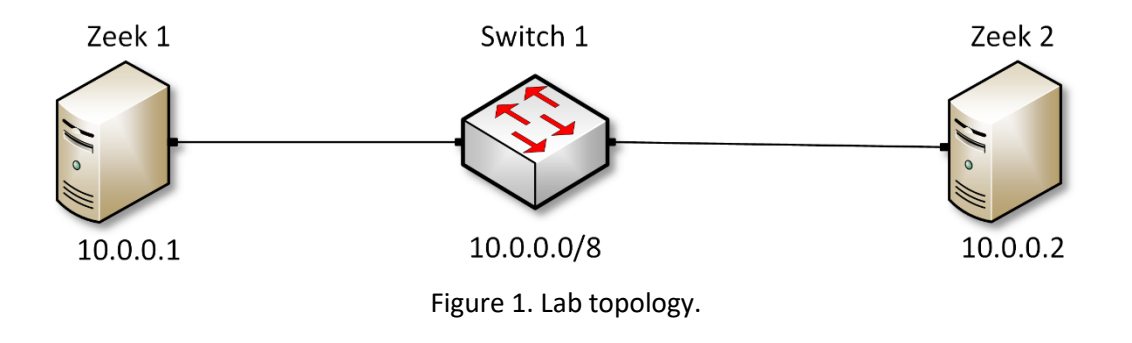

# <span id="page-2-3"></span>**Lab settings**

The information (case-sensitive) in the table below provides the credentials necessary to access the machines used in this lab.

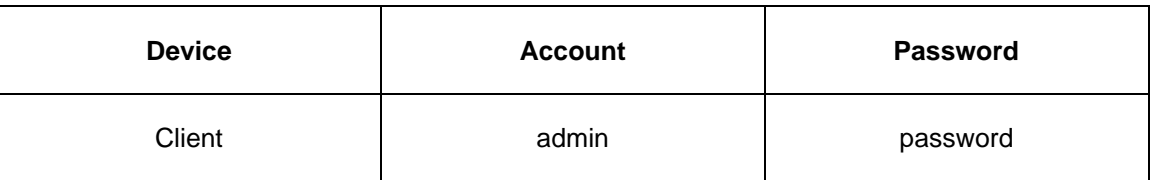

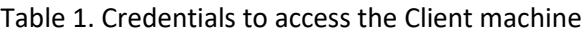

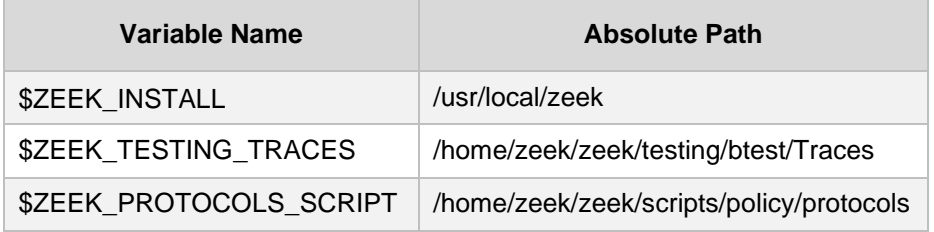

Table 2. Shell variables and their corresponding absolute paths.

#### <span id="page-3-0"></span>**Lab roadmap**

This lab is organized as follows:

- 1. Section 1: Introduction to Zeek signatures.
- 2. Section 2: Log file analysis using Zeek signatures.
- 3. Section 3: Modifying Zeek signatures for advanced pattern matching.

#### <span id="page-3-1"></span>**1 Introduction to Zeek signatures**

Following the introduction of developing and implementing basic Zeek scripts, we can now begin generating Zeek signatures. Introduced in the beginning of this lab series, the Zeek event-based engine is the primary architecture for running Zeek as an efficient intrusion detection system. The Zeek event-based engine predominantly utilizes the extensive scripting language to develop policies in order to define the steps and notifications necessary to handle anomalies and exceptions.

However, oftentimes it is simpler to create a predetermined string, known as a signature, and parse packet capture files for the specific signature. Because signatures are used for low-level pattern matching, the Zeek signature framework does not provide the same indepth functionality as the Zeek scripting language for its event-based engine. Zeek signatures are used to quickly aggregate related network packets through signature matching before analysts can perform further, in-depth analysis on such traffic.

It is important to understand and be familiar with signatures due to their widespread usage across many related Intrusion Detection Systems and application-level firewalls. Separate from Zeek, many alternative IDS, such as the popular *Snort*, rely on signaturebased pattern matching for anomaly and malicious event detection. Therefore, in operational cybersecurity environments that analyze network traffic to mitigate and prevent malicious events, understanding Zeek's signature framework adds an additional tool for developing a comprehensive IDS.

This lab will begin by introducing Zeek signatures, detailing their unique file type, how to load them into the Zeek event-based engine, and include a number of examples of leveraging signature matching for log file analysis.

## <span id="page-4-0"></span>**1.1 Zeek signature format**

The signature below depicts a basic network traffic signature. Depending on their usage, signatures can either include stricter requirements, or be more lax to encompass a larger portion of the processed data.

```
1 \cdot signature HTTP-sig {
\mathbf{2}ip-proto == tcp
з.
        dst-port == 804
        payload /POST/
5.
        event "Found HTTP POST!"
6
  \rightarrow
```
- 1. This line defines a new *signature* object, with the name *HTTP-sig.*
- 2. Defines the desired match's transport protocol to be TCP.
- 3. Defines the desired match's destination port to be 80.
- 4. Defines the desired match's payload to contain the regular expression equivalent to 'POST'.
- 5. Defines an event if the match is found. Currently, the event will post a "HTTP Packet Found!" message; however, these events can be developed with a more complex functionality if the need arises.

This signature can be loaded into the Zeek signature framework during network traffic analysis, in which Zeek will attempt to match packets with the signature's details. While each individual packet can only be matched one-time, multiple signatures can be applied to any arbitrary data.

Additional signatures and their included variables are outlined and explained in Zeek's official documentation. To access the following link, users must have access to an external computer connected to the Internet, because the Zeek Lab topology does not have an active Internet connection.

```
https://docs.zeek.org/en/current/frameworks/signatures.html
```
#### <span id="page-4-1"></span>**1.2 Creating and using Zeek signatures**

Similar to Zeek's policy scripting framework, Zeek signatures are saved in separate files denoted by the  $\sqrt{1}$  sig file extension. There are three ways to initialize Zeek for network traffic analysis while leveraging the Zeek signature framework:

1. When initializing Zeek from the terminal, include the additional  $\left\lceil \cdot \right\rceil$  option:

zeek -r <pcap file location> -s <signature file location>

- zeek: command to invoke Zeek.
- $\overline{F}$ : option signifies to Zeek that it will be reading from an offline file.
- $\langle \rangle$   $\langle \rangle$   $\langle \rangle$  file location>: indicates the pcap file location.
- $\bullet$   $\overline{\phantom{a}}$  -s: option signifies to Zeek that the next file contains signatures.
- **Kacamication**: indicates the script location.
- 2. When creating a Zeek policy script, include the  $@load\text{-sigs}$  directive:

```
@load-sigs
\mathbf{1}\overline{2}3
    module ZeekScript;
4
5 - export{
         /* Append and define new log stream parameters */6
7
    ł
```
3. When creating a Zeek policy script, extend the Zeek global signature files variable by appending the += operator followed by the signature file:

```
@load-sigs
\mathbf{1}\overline{2}3
  module ZeekScript;
4
5
    redef signature files += "signature file path.sig"
```
#### <span id="page-5-0"></span>**1.3 Zeek's default signature framework**

This section introduces the default Zeek signature file that is compiled and included after Zeek has been installed.

While this default Zeek script includes scan-based detection, it will not correctly identify every unique anomaly that may be encountered. However, it does provide a comprehensive starter code that can be reviewed and customized to understand the Zeek signature framework.

The default Zeek signature file is named *main.zeek*. More information on this script can be found in Zeek's documentation pages. To access the following link, users must have access to an external computer connected to the Internet, because the Zeek Lab topology does not have an active Internet connection.

```
https://docs.zeek.org/en/current/scripts/base/frameworks/signatures/main.zeek.h
tml
```
The file has been copied into the Zeek lab workspace directory and renamed to *ZeekSignatureFramework.zeek* for ease of access and name-reference clarity.

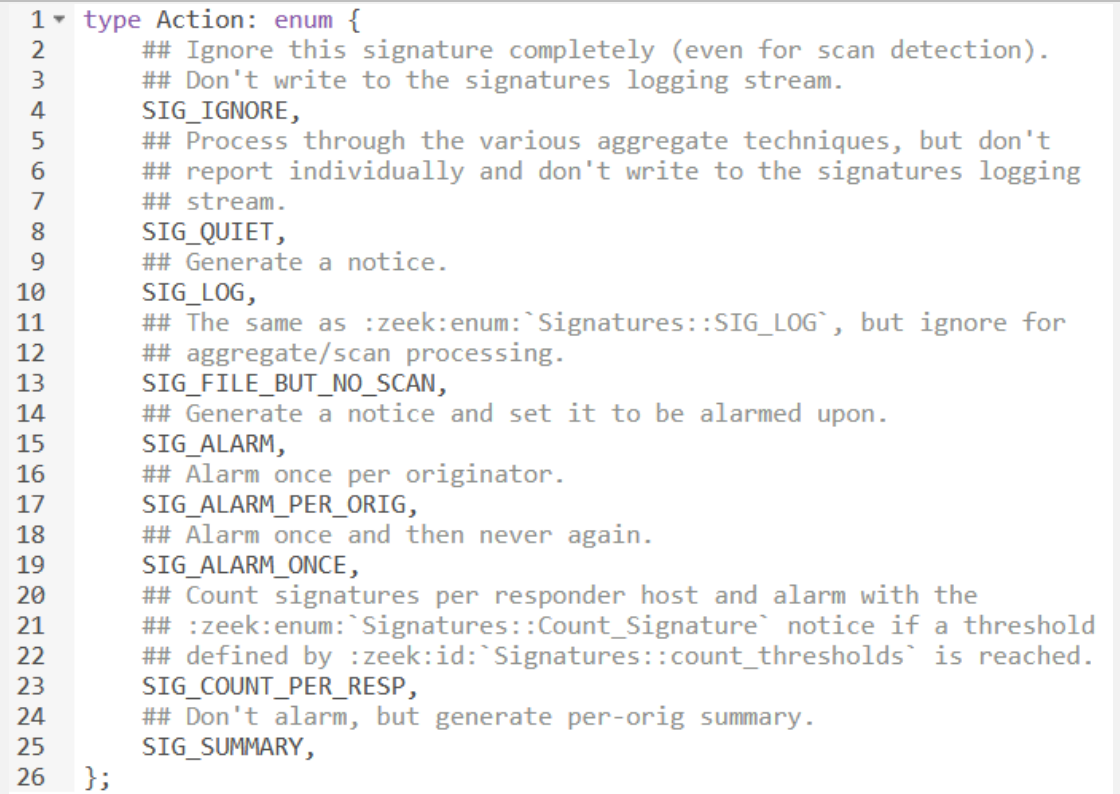

The figure above shows the options for signature match events within the *ZeekSignatureFramework.zeek* file*.* The options are explained as follows. Each number represents the respective line number:

4.  $SIG$  IGNORE: if a signature is matched, do not write to the logging stream.

8.  $STG$  QUIET: if a signature is matched, process the included events but do not write to the logging stream.

10.  $STG$  Log: if a signature is matched, generate a notice.

13. SIG FILE BUT NO SCAN: if a signature is matched and does not meet scan thresholds, write to the logging stream.

15. SIG ALARM: if a signature is matched, generate a notice and set an alarm.

17. SIG ALARM PER ORIG: if a signature is matched, generate a notice and set an alarm once per host that triggered the match.

19. SIG ALARM ONCE: if a signature is matched, generate a notice and set an alarm only one time, no matter the number of matches.

23. SIG COUNT PER RESP: if a signature is matched, create a running count per responder host to compare against developed thresholds to identify and exclude scan traffic.

23.  $STG$  summary: generate a summary of all matched signatures based on the unique hosts that triggered a signature match.

Additional options and signature-specific events can be created using the Zeek scripting framework. Furthermore, Lab 8 of this series will enumerate upon the aforementioned scan thresholds and how Zeek determines if a host is probing a network.

```
1 - type Info: record {
2^{\circ}## The network time at which a signature matching type of event
3<sup>2</sup>## to be logged has occurred.
\overline{4}ts: time
                                 &log;
 5
        ## A unique identifier of the connection which triggered the
6
        ## signature match event.
\overline{7}uid: string &log &optional;
8
        ## The host which triggered the signature match event.
9
        src addr: addr 8log &optional;
10
        ## The host port on which the signature-matching activity
        ## occurred.
11
12<sup>2</sup>&log &optional;
        src port:
                   port
13<sup>7</sup>## The destination host which was sent the payload that
14## triggered the signature match.
15<sup>7</sup>dst addr:
                   addr
                                 &log &optional;
16
        ## The destination host port which was sent the payload that
17
        ## triggered the signature match.
18
        dst port: port
                                 &log &optional;
19
        ## Notice associated with signature event.
20
        note: Notice::Type &log;
21## The name of the signature that matched.
22<sub>2</sub>sig id: string
                                 &log &optional;
23
        ## A more descriptive message of the signature-matching event.
24event msg: string alog &optional;
25 -## Extracted payload data or extra message.
26
        sub_msg: string &log &optional;
27
        ## Number of sigs, usually from summary count.
28
        sig_count: count alog &optional;
29
        ## Number of hosts, from a summary count.
30
        host count: count
                            &log &optional;
31
    \};
```
The figure above shows the variables that store signature-specific packet information accessed in the *ZeekSignatureFramework.zeek* file*.* These variables can be accessed to extract the stored information for notifications and warnings. Furthermore, each variable can be printed to the logging stream, following the Zeek log file format reviewed in previous labs. Each variable is explained by its proceeding comments, denoted by the  $\mathbb H$ character.

## <span id="page-7-0"></span>**2 Log file analysis using Zeek signatures**

With Zeek's signature framework, we can create specific pattern-based signature filters to be applied during packet capture analysis. This section shows example signatures and their usage for network analysis.

#### <span id="page-7-1"></span>**2.1 Starting a new instance of Zeek**

**Step 1.** From the top of the screen, click on the *Client* button as shown below to enter the *Client* machine.

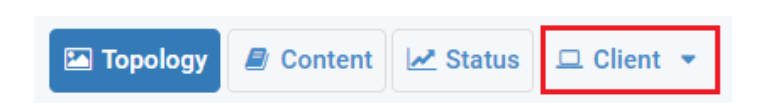

**Step 2.** The *Client* machine will now open, and the desktop will be displayed. On the left side of the screen, click on the LXTerminal icon as shown below.

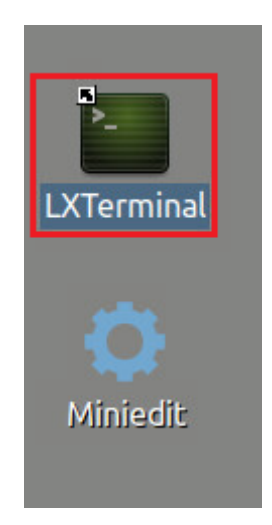

**Step 3.** Start Zeek by entering the following command on the terminal. This command enters Zeek's default installation directory and invokes  $\sqrt{z\cos(1)}$  tool to start a new instance. To type capital letters, it is recommended to hold the  $\frac{S\text{hitfl}}{S\text{hitfl}}$  key while typing rather than using the  $\overline{Caps}$  key. When prompted for a password, type  $\overline{password}$  and hit Enter.

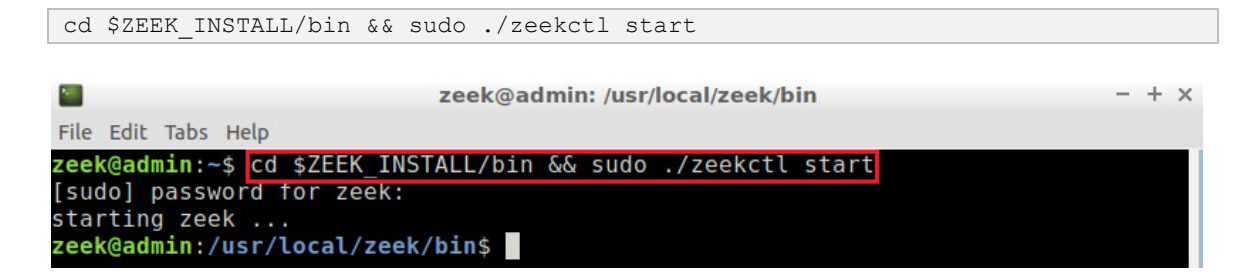

A new instance of Zeek is now active, and we are ready to proceed to the next section of the lab.

#### <span id="page-8-0"></span>**2.2 Viewing a premade Zeek signature file**

**Step 1.** Navigate to the *Lab-Scripts* directory.

```
cd ~/Zeek-Labs/Lab-Scripts/
```
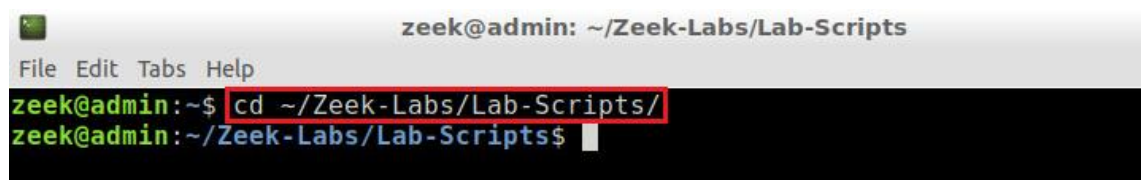

**Step 2:** Display the contents of the *lab7\_sec2-2.sig* file using  $\overline{n1}$ .

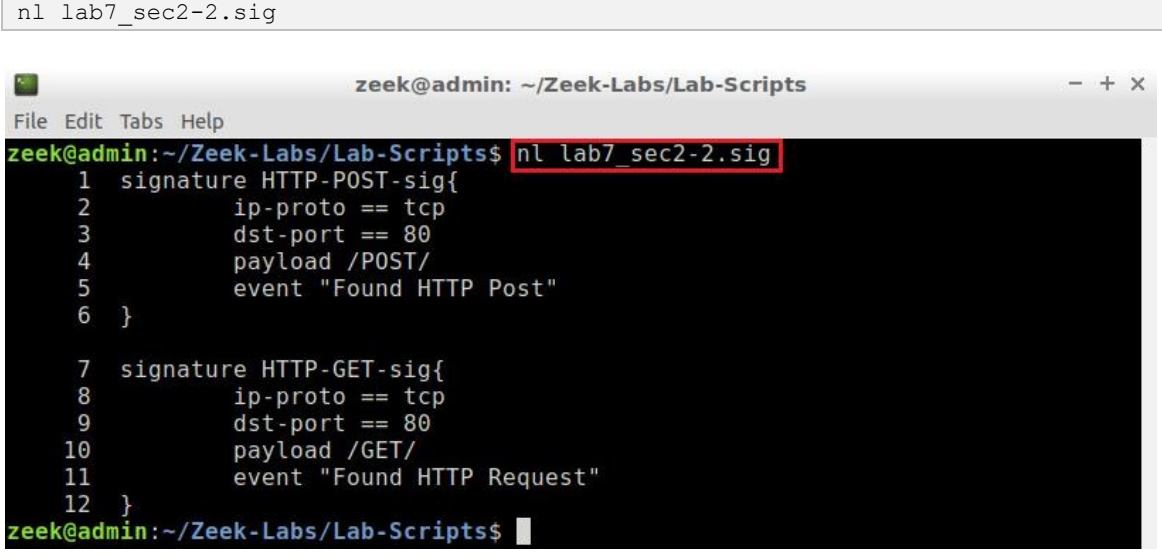

This signature file contains two signatures to be matched during network traffic analysis and is explained as follows. Each number represents the respective line number:

- 1. This line defines a new *signature* object, with the name *HTTP-POST-sig.*
- 2. Defines the desired match's transport protocol to be TCP.
- 3. Defines the desired match's destination port to be 80.
- 4. Defines the desired match's payload to contain the regular expression equivalent to 'POST'.
- 5. Defines an event if the match is found. Currently, the event will post a "Found HTTP Post" message.
- 7. This line defines a new *signature* object, with the name *HTTP-GET-sig.*
- 8. Defines the desired match's transport protocol to be TCP.
- 9. Defines the desired match's destination port to be 80.
- 10. Defines the desired match's payload to contain the regular expression equivalent to 'GET'.
- 11. Defines an event if the match is found. Currently, the event will post a "Found HTTP Request" message.

#### <span id="page-9-0"></span>**2.3 Executing the premade Zeek signature file**

**Step 1.** Navigate to the *TCP-Traffic* directory.

cd ../TCP-Traffic/

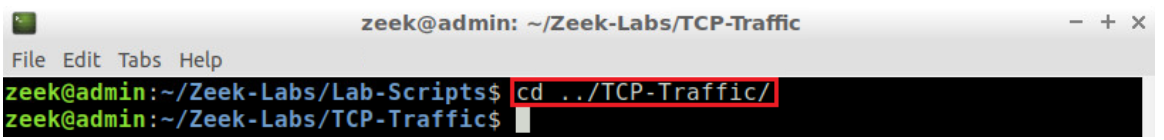

**Step 2.** Process the *smallFlows.pcap* packet capture file using the signature file *lab7\_sec2-* 2.sig. It is possible to use the  $\frac{1}{2}$  key to autocomplete the longer paths.

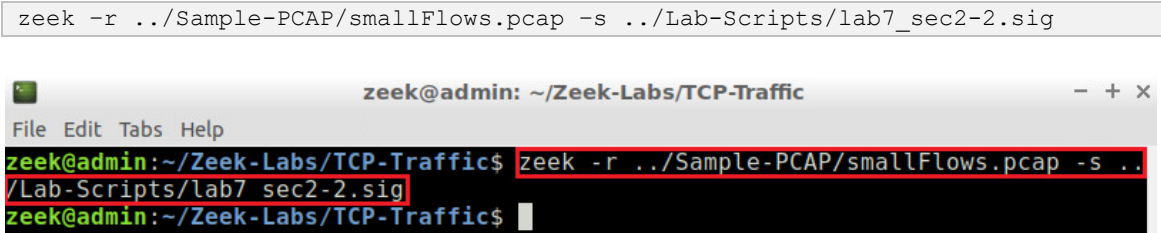

**Step 3.** List the generated log files in the current directory.

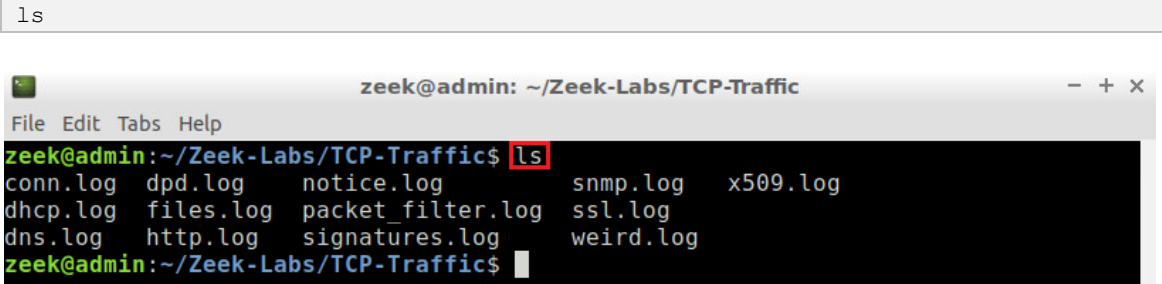

A new log file that has not been previously introduced is now displayed: *signatures.log*. This log file will contain all signature matches and their corresponding events and notices.

**Step 4.** View the contents of the *signatures.log* file using the **gedit** text editor.

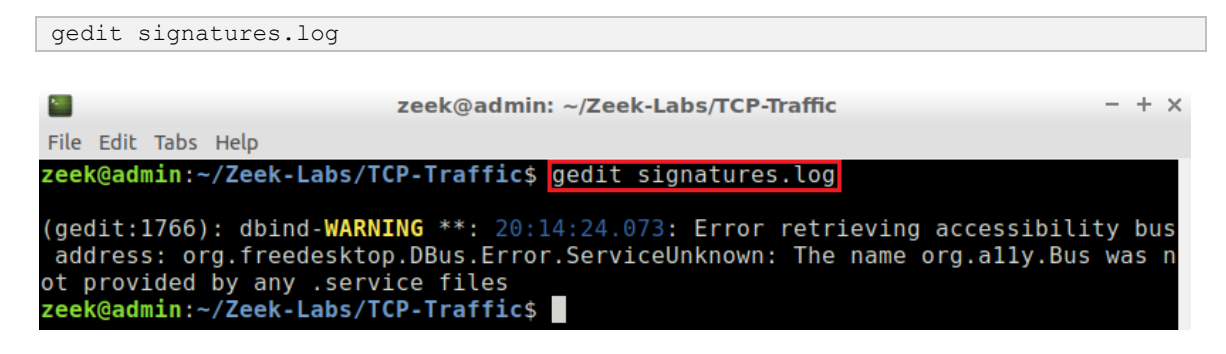

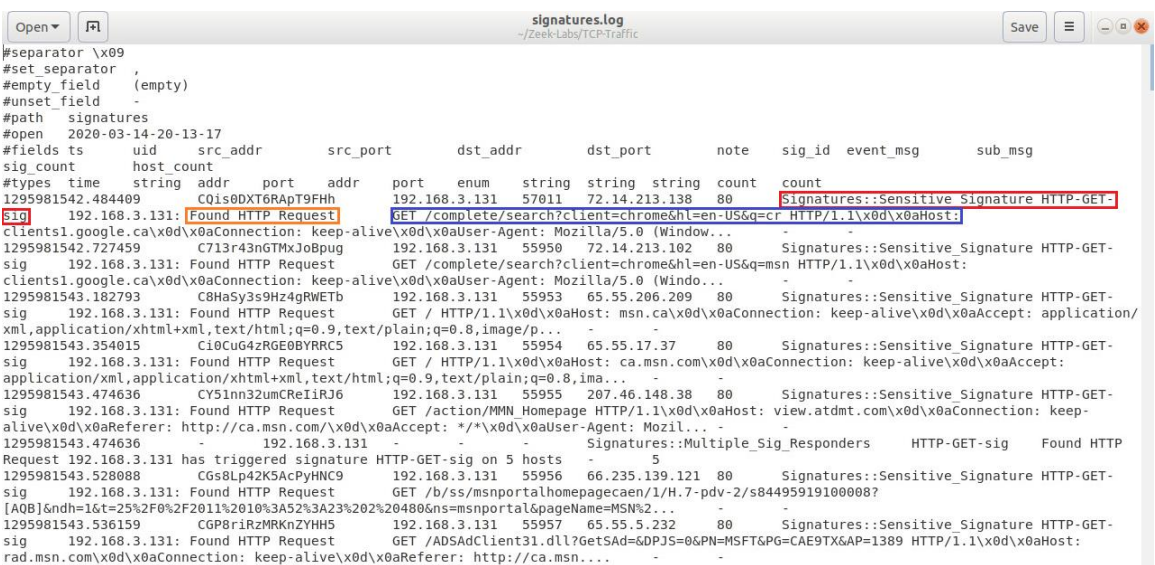

The file is explained as follows:

- The red box indicates the name of the signature that was matched.
- The orange box indicates the event or message that was included when defining the signature.
- The blue box indicates the packet payload that was matched against the input signatures.

**Step 5.** Click the  $\overline{\mathbb{X}}$  mark to close the gedit window. Clear the contents of the TCP-Traffic directory.

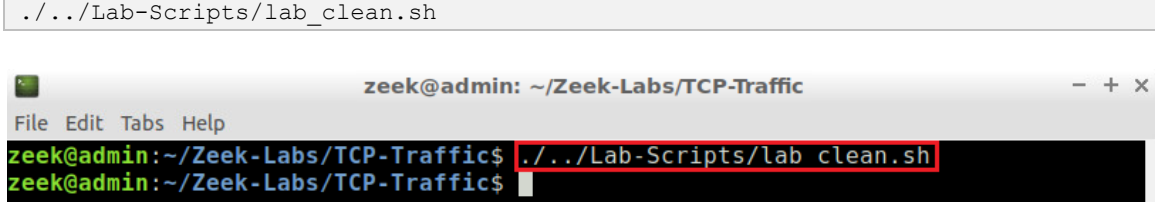

#### <span id="page-11-0"></span>**3 Executing Zeek signature matching for network traffic analysis**

This section modifies the existing signature file to generate additional signature events and notices. We will be modifying the previous signatures from TCP-based HTTP messages to UDP-based SNMP and DNS messages.

#### <span id="page-11-1"></span>**3.1 Modifying the premade Zeek signature file**

**Step 1.** View the contents of the *lab7\_sec3-1.sig* file using  $\overline{n1}$ .

```
nl ../Lab-Scripts/lab7_sec3-1.sig
```
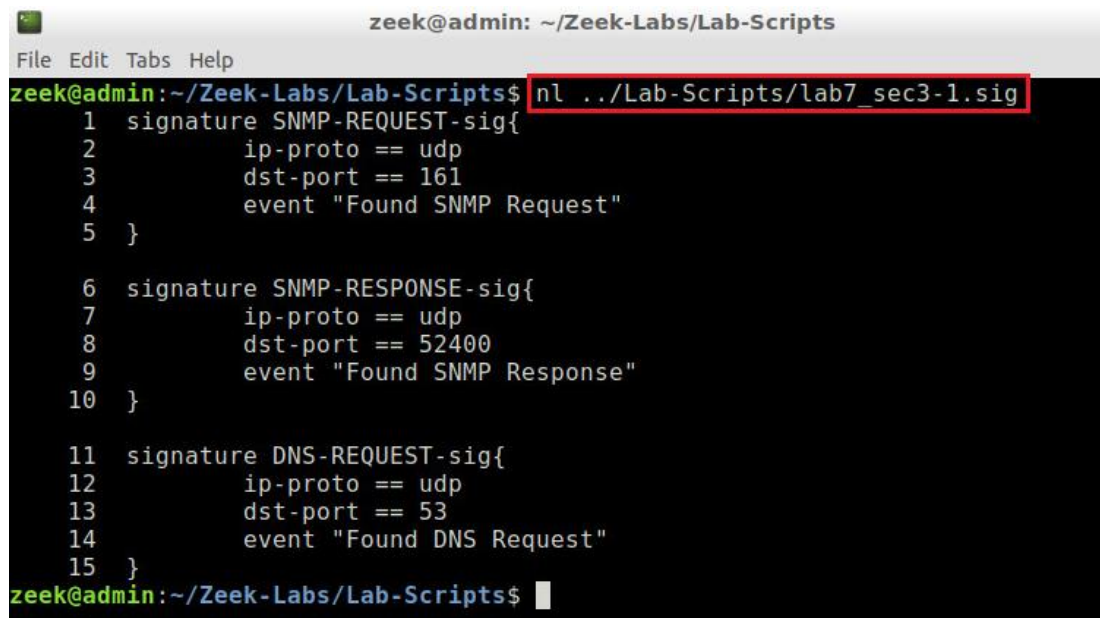

**Step 2.** Open the *lab7\_sec3-1.sig* file with the gedit text editor.

```
gedit ../Lab-Scripts/lab7_sec3-1.sig
                         zeek@admin: ~/Zeek-Labs/TCP-Traffic
                                                                             + xFile Edit Tabs Help
zeek@admin:~/Zeek-Labs/TCP-Traffic$ gedit ../Lab-Scripts/lab7 sec3-1.sig
(gedit:1904): dbind-WARNING **: 20:20:33.292: Error retrieving accessibility bus
address: org.freedesktop.DBus.Error.ServiceUnknown: The name org.ally.Bus was n
ot provided by any .service files
(gedit:1904): Gtk-WARNING **: 20:20:33.341: Attempting to read the recently used
 resources file at '/home/zeek/.local/share/recently-used.xbel', but the parser
failed: Failed to open file "/home/zeek/.local/share/recently-used.xbel": Permis
sion denied.
zeek@admin:~/Zeek-Labs/TCP-Traffic$
```
**Step 3.** Update the *lab7\_sec3-1.sig* file to include the following signatures. Then, close out the gedit once finish editing.

```
signature SNMP-REQUEST-sig{
     ip-proto == udp
     dst-port == 161event "Found SNMP Request"
}
signature SNMP-RESPONSE-sig{
     ip-proto == udp
     dst-port == 52400event "Found SNMP Response"
}
signature DNS-REQUEST-sig{
     ip-proto == udp
     dst-port == 53event "Found DNS Request"
}
```

```
*lab7_sec3-1.sig
 Open v
           同
                                                                      -/Zeek-Labs/Lab-Scripts
signature SNMP-REQUEST-sig{
         ip-proto == udpdst-port == 161event "Found SNMP Request"
\mathcal{F}signature SNMP-RESPONSE-sig{
        ip-proto == udpdst-port == 52400event "Found SNMP Response"
\mathcal{F}signature DNS-REQUEST-sig{
        ip-proto == udpdst-port == 53event "Found DNS Request"
ł
```
#### <span id="page-13-0"></span>**3.2 Executing the updated Zeek signature file**

**Step 1.** Process the *smallFlows.pcap* packet capture file using the signature file *lab7\_sec3- 1.sig.* It is possible to use the  $\frac{1}{kab}$  key to autocomplete the longer paths.

```
zeek –r ../Sample-PCAP/smallFlows.pcap –s ../Lab-Scripts/lab7_sec3-1.sig
                         zeek@admin: ~/Zeek-Labs/TCP-Traffic
                                                                             - + xN.
File Edit Tabs Help
zeek@admin:~/Zeek-Labs/TCP-Traffic$ zeek -r ../Sample-PCAP/smallFlows.pcap
/Lab-Scripts/lab7 sec3-1.sig
zeek@admin:~/Zeek-Labs/TCP-Traffic$
```
**Step 2.** List the generated log files in the current directory.

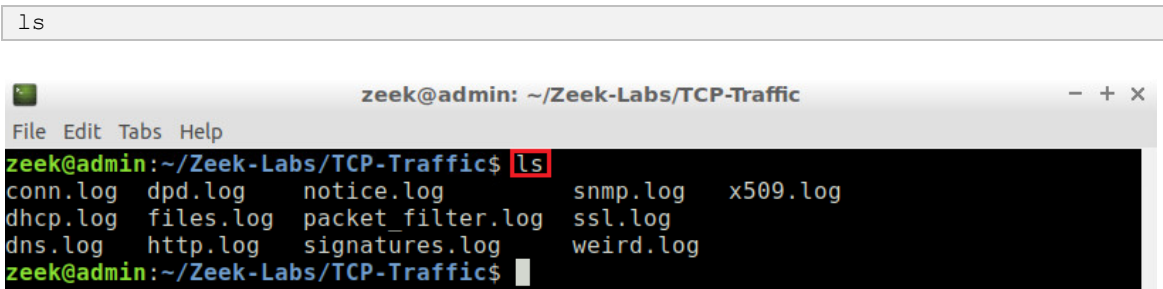

The *signatures.log* file has been recreated and will contain the newly updated signature matches.

**Step 3.** View the contents of the *signatures.log* file using the **gedit** text editor. Then, close out the gedit once finish examining the new file content.

```
gedit signatures.log
```
텐

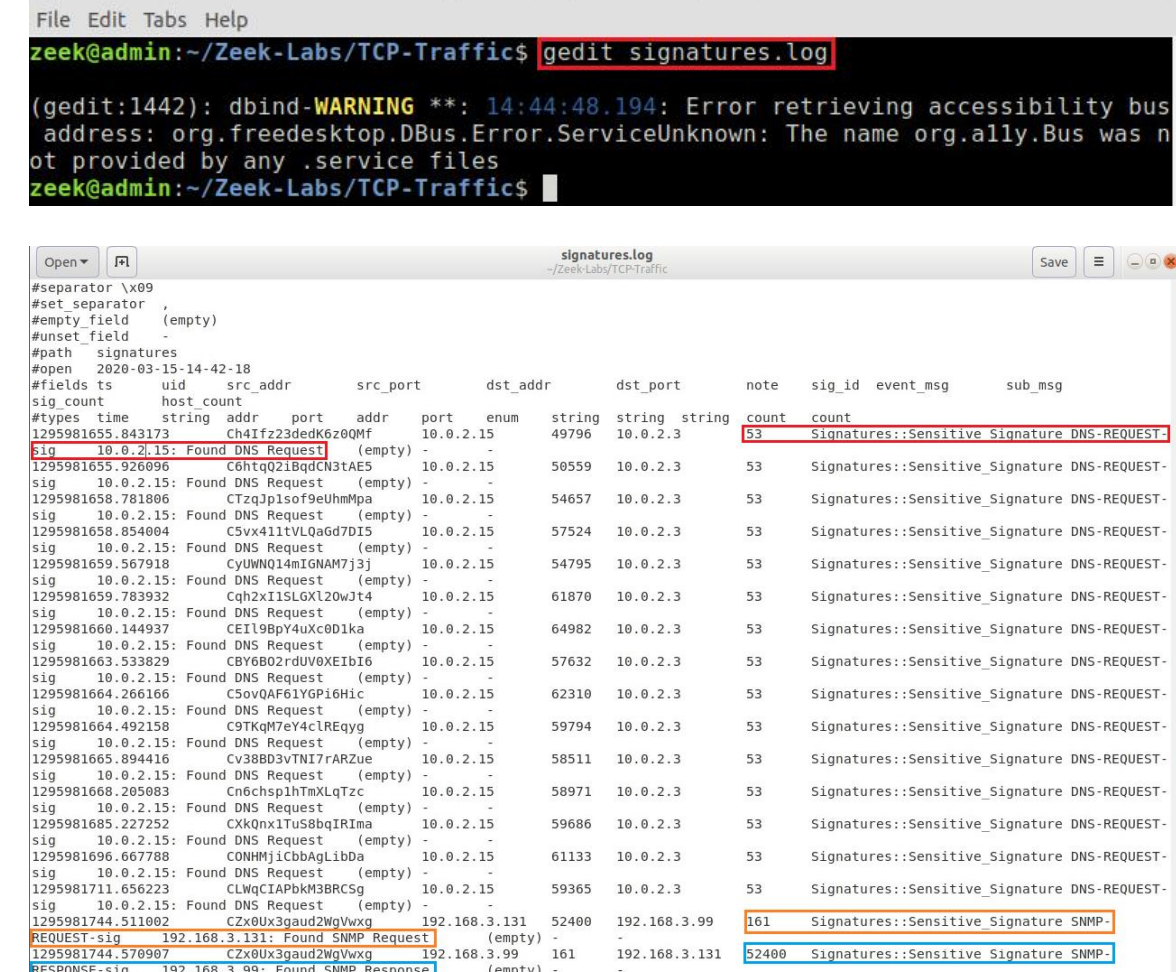

zeek@admin: ~/Zeek-Labs/TCP-Traffic

The file is explained as follows:

- The red box indicates the DNS-REQUEST-sig signature match as well as the triggered IP address and event message.
- The orange box indicates the SNMP-REQUEST-sig signature match as well as the triggered IP address and event message.
- The blue box indicates the SNMP-RESPONSE-sig signature match as well as the triggered IP address and event message.

#### <span id="page-14-0"></span>**3.3 Closing the current instance of Zeek**

After you have finished the lab, it is necessary to terminate the currently active instance of Zeek. Shutting down a computer while an active instance persists will cause Zeek to shut down improperly and may cause errors in future instances.

**Step 1.** Stop Zeek by entering the following command on the terminal. If required, type password as the password. If the Terminal session has not been terminated or closed, you may not be prompted to enter a password. To type capital letters, it is recommended to hold the  $\overline{\text{Shift}}$  key while typing rather than using the  $\overline{\text{Caps}}$  key.

 $- + x$ 

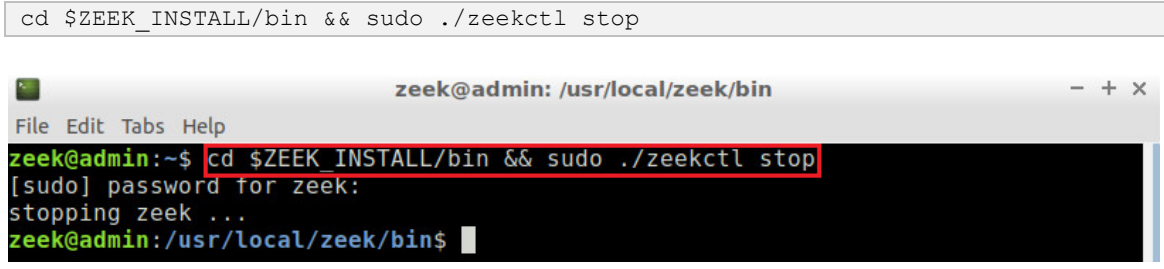

Concluding this lab, we have introduced the Zeek signature framework. Leveraging pattern matching, Zeek signatures can be used to quickly discover packets that follow predetermined formats, while employing a low-level framework for generating warnings and notifications.

## <span id="page-15-0"></span>**References**

- 1. "Signature framework", Zeek user manual, [Online], Available: https://docs.zeek.org/en/stable/frameworks/signatures.html
- 2. "Logging framework", Zeek user manual, [Online], Available: https://docs.zeek.org/en/stable/frameworks/logging.html#streams
- 3. "Monitoring HTTP traffic", Zeek user manual, [Online], Available: https://docs.zeek.org/en/stable/examples/httpmonitor/
- 4. "Writing scripts", Zeek user manual, [Online], Available: https://docs.zeek.org/en/stable/examples/scripting/#the-event-queue-andevent-handlers.